MB650DR-002-01

Printed in Canada.

© 2014 Ross Video Limited. Ross®, and any related marks are trademarks or registered trademarks of Ross Video Limited. All other trademarks are the property of their respective companies. PATENTS ISSUED and PENDING. All ri

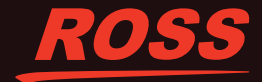

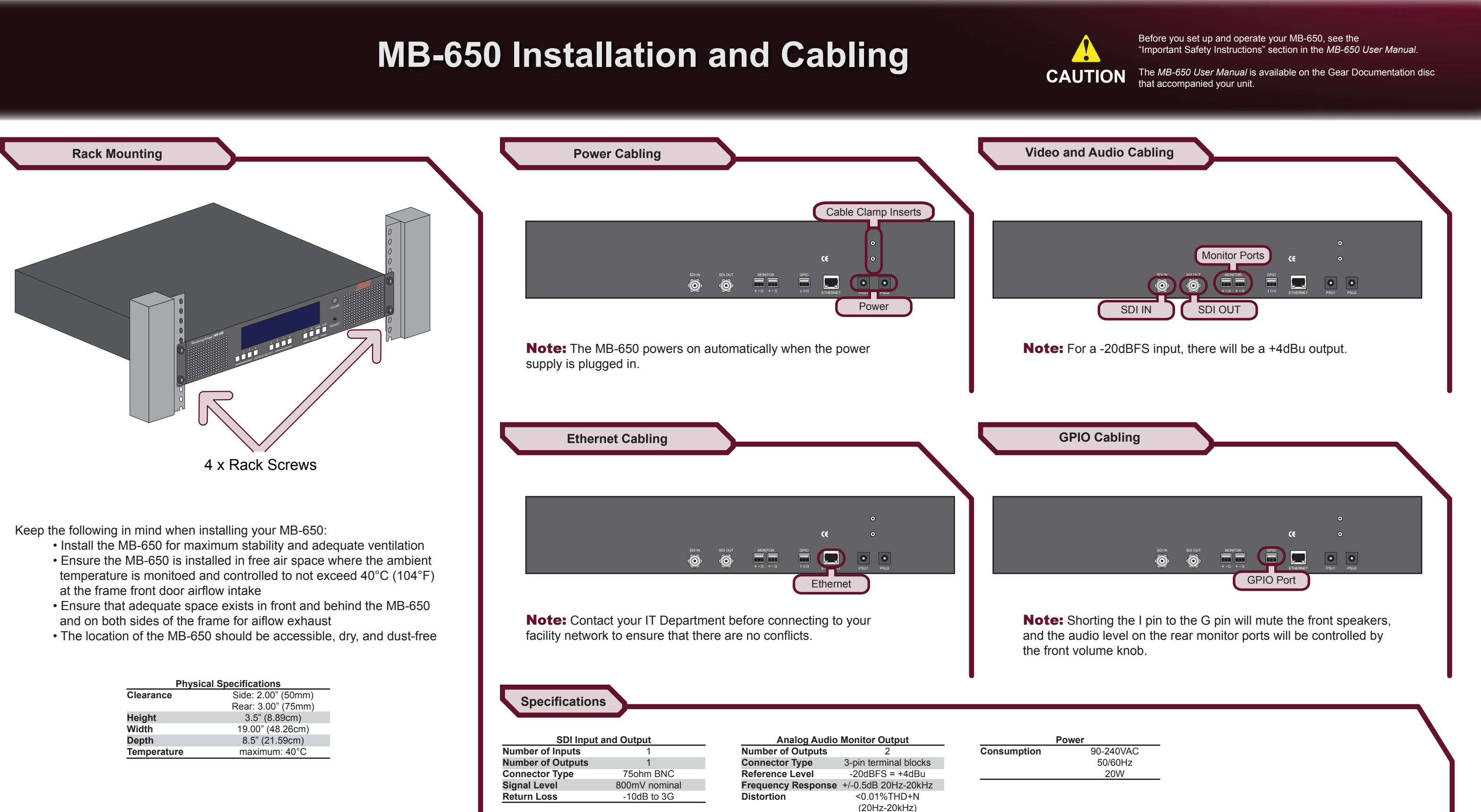

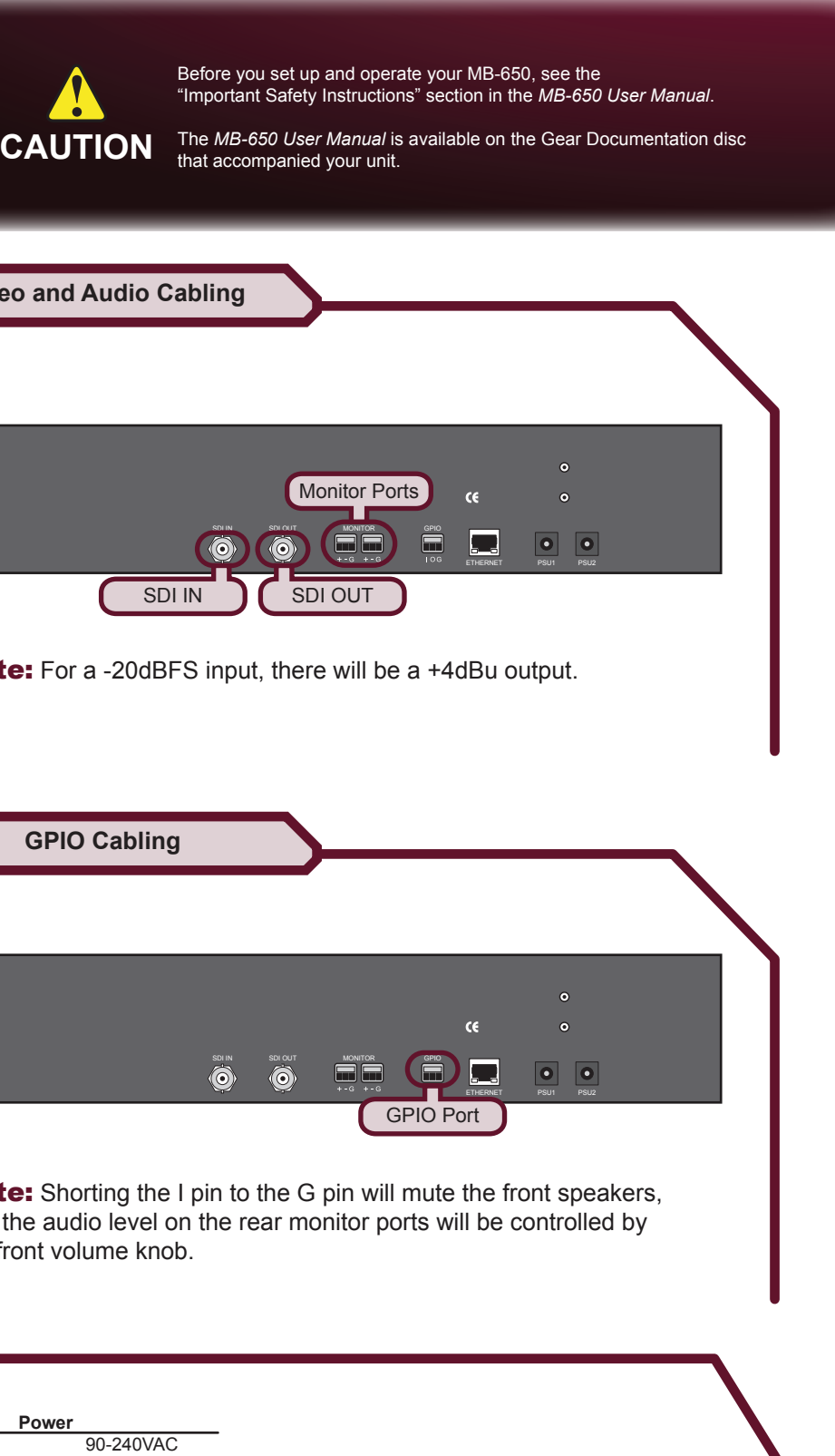

# **MB-650 Configuration**

#### **Using DashBoard**

The DashBoard client software enables you to monitor and configure the MB-650 from a computer connected to your facility network. The MB-650 provides two interfaces in DashBoard that display as nodes in the Tree View under the MB-650: Network Connect, and the MB-650 interface.

### **To launch DashBoard**

- 1. From the Tree View, expand the node for the MB-650.
- 2. Select the Slot 0 node to display the Network Connect interface in the right-half of the DashBoard window.
- 3. Select the Slot 1 node to display the audio interface in the right half of the DashBoard window.

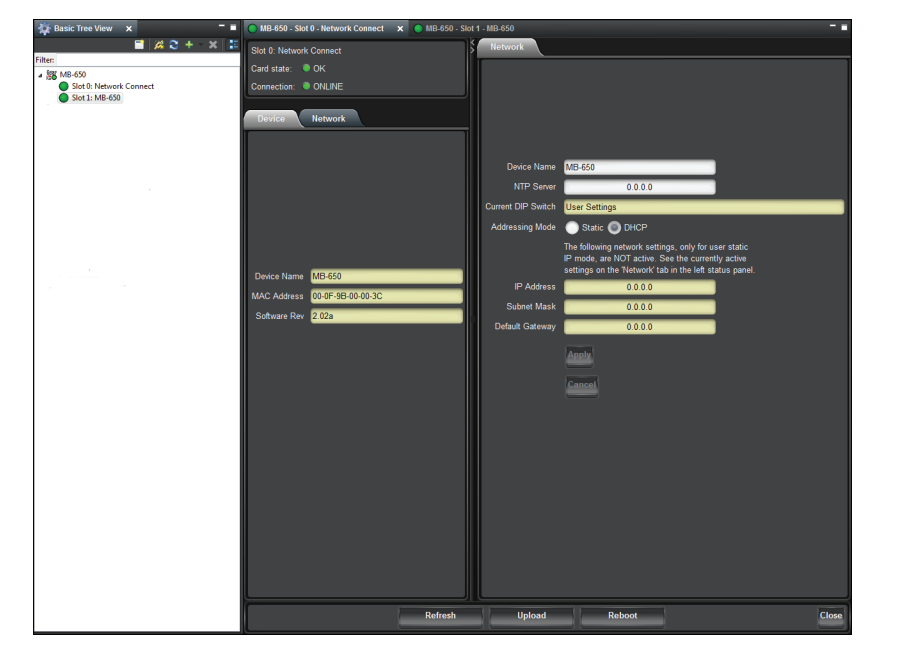

- 1. Ensure the MB-650 is connected to the same network as your DashBoard client computer.
- 2. Double-click the DashBoard icon on your computer desktop.
- 3. Power on the MB-650.
- 4. Wait approximately 30 seconds while the MB-650 establishes network communications.
- 5. Verify that the MB-650 displays in the Tree View of DashBoard.

# **If the MB-650 fails to display in DashBoard**

- 1. Verify the ethernet cables are properly connected.
- 2. Check the link/activity LEDs found on the MB-650 Ethernet port.
- 3. Ensure the MB-650 network settings for the factory default values.

# **To access the MB-650 interfaces**

## **Network Configuration**

Once communication is established with the MB-650, the network settings can be adjusted using the following procedure. Note that the steps are optional, you may perform as many, or as few, as needed.

### **To change the MB-650 network settings**

- 1. From the Tree View, expand the node for the MB-650.
- 2. Select the **Network Connect** node.
- 3. Use the **Addressing Mode** options to change between Static and DHCP addressing.
- 4. Use the **IP Address** field to specify the address of the MB-650.
- 5. Use the **Subnet Mask** field to specify the subnet mask for your LAN.
- 6. Use the **Default Gateway** field to specify the IP Address for connec tion outside the subnet.
- 7. Click **Apply** to save and apply the new settings.

## **Audio Setup via Panel**

# **Setting the Master Password**

Right-clicking an MB-650 mode in the Tree View of DashBoard provides the option to Lock/Unlock Access. Locking an MB-650 requires the user to enter a Master Password before gaining access to the MB-650.

#### **To set a new Master Password for the MB-650**

- 1. From the Tree View, right-click the MB-650 node.
- 2. Select **Lock/Unlock Access**.
- 3. Select the box for the MB-650 you wish to set a new password for.
- 4. Type the current password in the **Old Password** field.
- 5. Type the new password in the **New Password** field.
- 6. Click **OK** to apply the new password.

#### **Using the Control Panel**

Selecting the audio channels you want to monitor is provided by the push-buttons located below the audio meters, allowing you to select which stereo pair to route to the speakers.

Use the four Mode push-buttons to specify the output mode as follows: • **L** — routes the left channel of the selected source to the speakers • **R** — routes the right channel of the selected source to the speakers • **SUM** — allows any of the channels to be summed together to monitor more than one source at a time

• **Lt/Rt** — provides an Lt/Rt downmix of your 5.1 surround audio

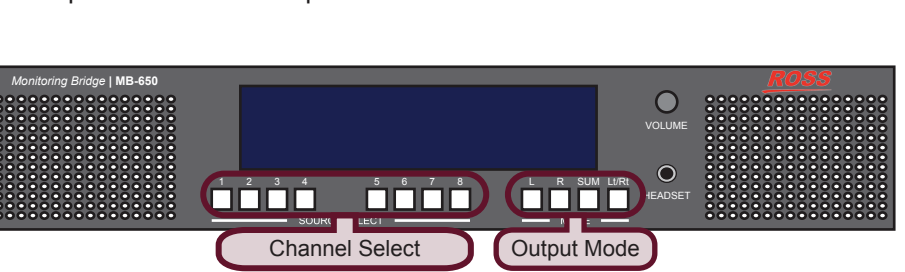

#### **Audio Setup via DashBoard**

You can also use the MB-650 interface in DashBoard to specify the audio channel to monitor.

### **To setup the audio monitoring via DashBoard**

- 
- 
- 
- 
- 

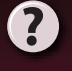

 1. From the Tree View, expand the node for the MB-650. 2. Select the MB-650 node.

 3. Use the **Input Source** field to specify the audio channel to route to the speakers.

4. Use the **Volume** field to set the volume level of the speakers.

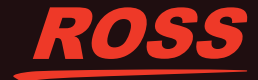

Having a problem? Call our free, 24-hour technical support hotline to speak with a live product specialist located right here in our facility. **Tel:** (+1) 613 • 652 • 4886 **Email:** techsupport@rossvideo.com